# TKS  $FAQ(31 \sim 50)$

 $(2004/8/30 V1.0)$ 

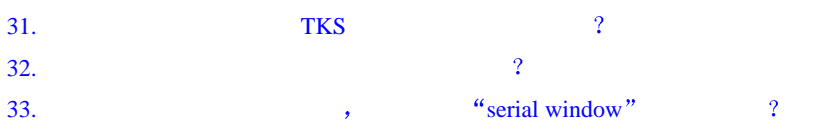

# 、TKStudio

 $\ddot{\phantom{1}}$ 

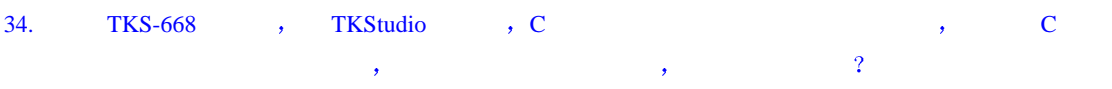

# $\sqrt{\frac{1}{1}}$  Keil IDE  $(\mu\text{Vision})$

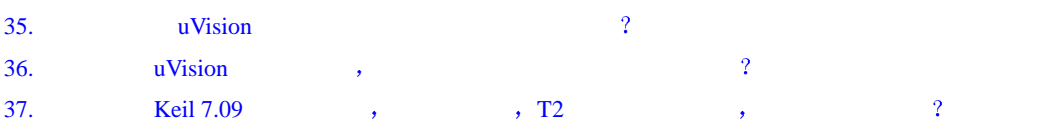

# TKS-764/TKS-764B

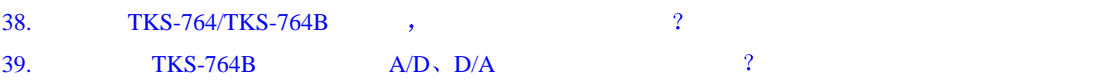

### TKS-900

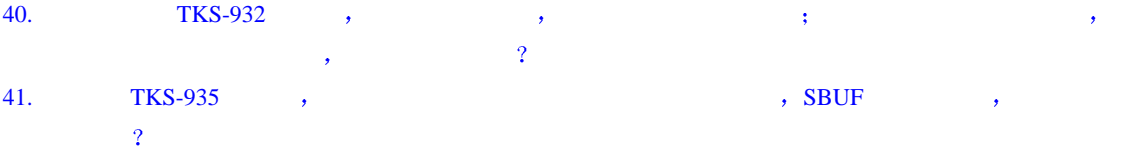

# 、TKS-HOOKS

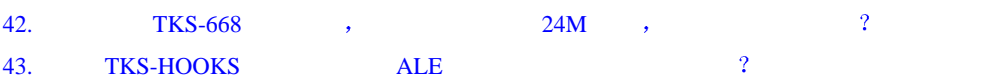

# TKS-HOOKS S

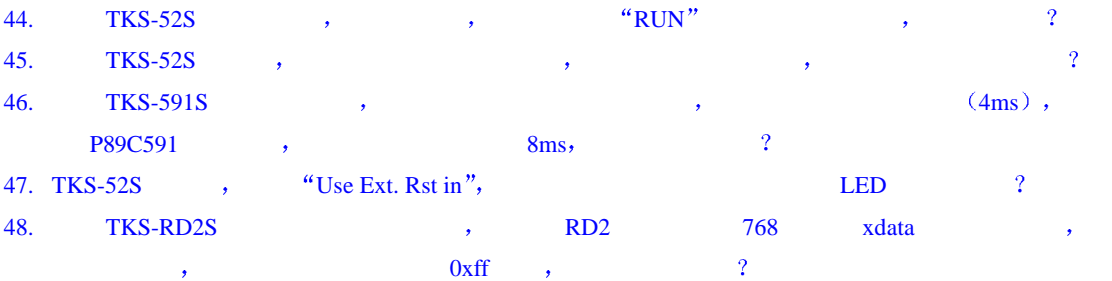

## TKS-HOOKS B

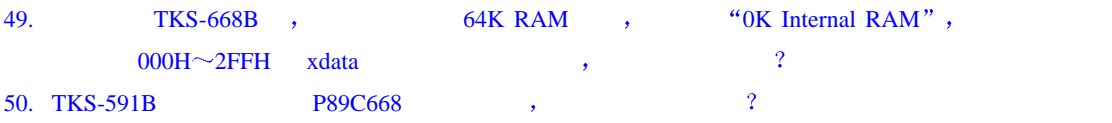

- $31. Q$ ; TKS  $31.$  TKS  $31. Q$ ; A: http://www.zlgmcu.com/infocomm/newupdate.asp?sorttype=search,  $\cdot$  "  $\alpha$  and  $\alpha$  , and  $\alpha$
- 32.  $Q$  ;

s a contract that the set of the set of the set of the set Program Counter";  $\kappa$  Set Program Counter"; TKStudio  $\qquad \qquad$   $\qquad \qquad$  ,

A 进行该设置需要在仿真环境中进行 具体方法是 在源程序或反汇编窗口中 点击要设置的程序

- <span id="page-2-1"></span>33. Q 使用仿真器进行串口调试时 可以使用 serial window 进行调试吗 如何使用 serial window A: the contract of the serial Window  $\alpha$  serial Window  $\alpha$  and  $\alpha$  serial Window  $\alpha$ ( ) , "Serial Window" (Serial ) (Serial metal serial metal of  $\sim$  9  $\mu$  View") 菜单或 Debug 工具栏的 Serial Window #1 命令打开该窗口 使用方法 例如使用 Debug 菜单或工  $``Go'' \qquad ``hello'' \qquad (uVision \qquad ,\qquad Keil\C51\EXAMPLE\HELLO \qquad ) \ ,$ "Serial" ("Hello World")
	- 、 TKStudio

<span id="page-2-0"></span> $\ddot{\phantom{1}}$ 

- <span id="page-2-2"></span>34. Q 使用 TKS-668 仿真器 TKStudio 环境下 C 语言程序进入硬件仿真环境速度很慢 而且在 C  $\,$ A: "TKSDEB<TKS-HOOKS >", "TKStudio " 。
	- $\sqrt{\text{Keil IDE } (\mu\text{Vision})}$

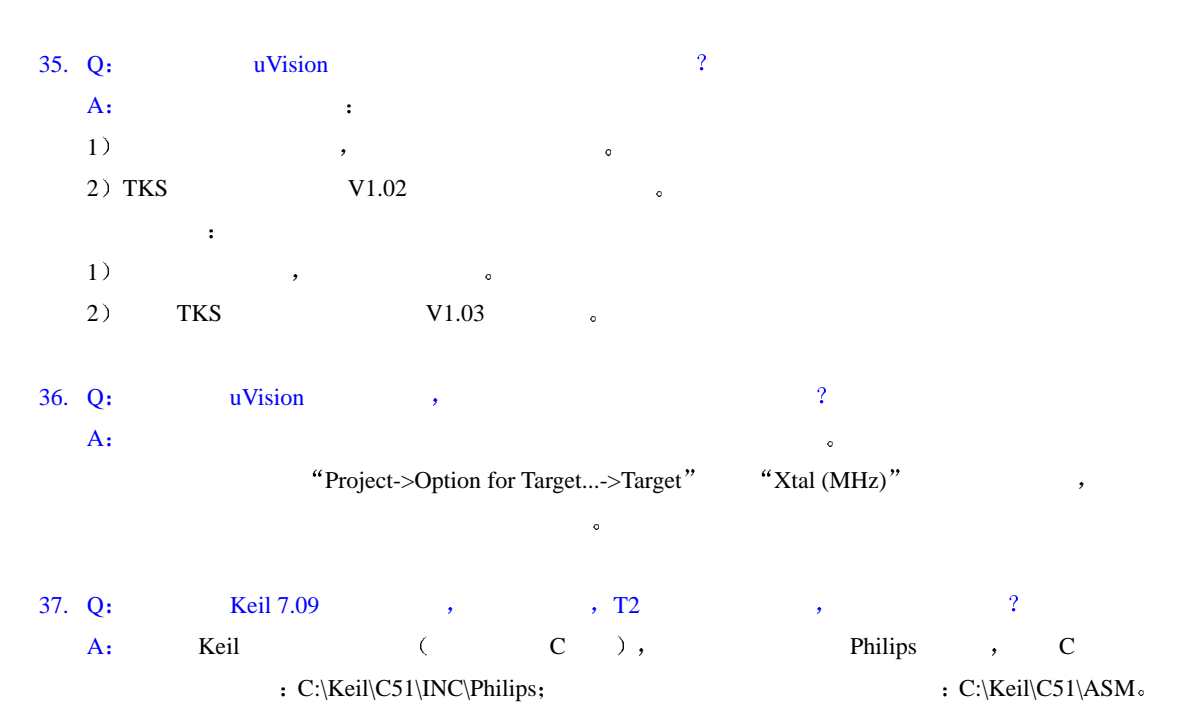

#### TKS-764/TKS-764B

#### 38. Q: TKS-764/TKS-764B , 2

 $A:$  TKS-764/TKS-764B , BondOut 2 :  $\bullet$  TKS-764(B)-768 (P87LPC768 ). P87LPC769 51LPC P87LPC759/760/761/762/764/767/768

<span id="page-3-0"></span> $\alpha$ 

 $\bullet$  TKS-764(B)-769 (P87LPC769) c P87LPC768 51LPC P87LPC759/760/761/762/764/767/769

> $\begin{minipage}{0.9\linewidth} \begin{tabular}{l} TKS-764/TKS-764B \\ \bullet \end{tabular} \end{minipage} \begin{minipage}{0.9\linewidth} \begin{tabular}{l} \multicolumn{2}{l}{} & \multicolumn{2}{l}{} & \multicolumn{2}{l}{} & \multicolumn{2}{l}{} & \multicolumn{2}{l}{} & \multicolumn{2}{l}{} & \multicolumn{2}{l}{} & \multicolumn{2}{l}{} & \multicolumn{2}{l}{} & \multicolumn{2}{l}{} & \multicolumn{2}{l}{} & \multicolumn{2}{l}{} & \multicolumn{2}{l}{} & \multicolumn{2$  $\sim$   $\sim$   $768/769$ ,

 $\,$ 

#### 39.  $Q$ : TKS-764B  $A/D$ ,  $D/A$  ?

A: Keil , "Project->Option for target->Debug", "Use TKS-764B Emulator" and Settings " The Settings" Aux. Option " The Settings"  $\sim$  500  $\mu$  $T$ KStudio , " -> , ", "TKS-764B" " ",  $"Aux. Option"$ , ,

#### <span id="page-3-1"></span>**TKS-900**

# <span id="page-3-2"></span>40. Q: TKS-932  $\rightarrow$   $\rightarrow$   $\rightarrow$   $\rightarrow$  $\mathcal{A}$  $\rightarrow$  $A$  :  $A$ 1 请采用正确的上电顺序 正常的上电顺序 将仿真头插入目标板 然后将仿真器上电 等待自检完  $\frac{1}{2}$  and  $\frac{1}{2}$  and  $\frac{1}{2}$  a  $2$  ) and  $\bullet$  and  $\bullet$ 3 接触不良 由于是TKS-932仿真器是PLCC插头 可能出现了接触不良的现象 也可能是PLCC底座

41. Q: TKS-935 , SBUF ,

A: the same of the SBUF the SBUF the SBUF the SBUF the SBUF the SBUF the SBUF the SBUF the SBUF the SBUF the S  $S\text{BUF}\hspace{2.5cm},$ 

#### $\overline{\phantom{a}}$  TKS-HOOKS

42. Q: TKS-668 ,  $24M$  ,  $24M$  $A$  : the contract of  $A$  is the contract of  $A$  is the contract of  $A$  is the contract of  $A$  is the contract of  $A$  is the contract of  $A$  is the contract of  $A$  is the contract of  $A$  is the contract of  $A$  is the cont

- 1 decreases the contract of  $\mathcal{A}$
- $2)$
- $3)$
- $4)$
- $5$  ) and  $\frac{1}{2}$  and  $\frac{1}{2}$  and
- <span id="page-4-0"></span>但当将其连接到仿真器上时 由于连接线较长 使电容值增大 达到极限电容值 导致晶振不能起振  $\overline{\phantom{a}}$

#### 43. Q: TKS-HOOKS ALE ?

A ALE信号的切换 TKS是全球首家/国内唯一支持ALE关闭的仿真器厂商 用户在监控状态/运行状  $\begin{minipage}{0.9\linewidth} \begin{tabular}{l} ALE \end{tabular} \end{minipage} \begin{minipage}{0.9\linewidth} \begin{tabular}{l} AUKR.0 \end{tabular} \end{minipage} \begin{minipage}{0.9\linewidth} \begin{tabular}{l} AUKR.0 \end{tabular} \end{minipage} \begin{minipage}{0.9\linewidth} \begin{tabular}{l} AUKR.0 \end{tabular} \end{minipage} \end{minipage} \begin{minipage}{0.9\linewidth} \begin{tabular}{l} AUKR.0 \end{tabular} \end{minipage} \end{minipage} \begin{minipage}{0.9\linewidth} \$  $EMI \qquad \qquad , \qquad \qquad RF$ ALE /  $AUXR$   $\circ$ 

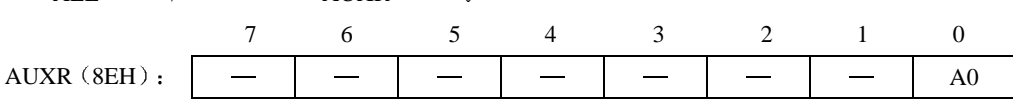

 $AO (AUXR.0)$  ,  $ALE_0$ 

## <span id="page-4-1"></span> $\sqrt{S}$  TKS S

44. Q 使用 TKS-52S 单步执行时 程序行在动 但仿真器的 RUN 指示灯却没有反应 是什么原因 A: TKS-S  $\qquad \qquad$  TKS-S  $\qquad \qquad$  Heil C51  $\qquad \qquad$   $\qquad \qquad$  "Project->Option for target->Debug",  $TKS-S$   $\qquad \circ$ 

45. Q: TKS-52S ,  $\overline{16}$  ,  $\overline{16}$  ,  $\overline{16}$  ,  $\overline{16}$  ,  $\overline{16}$ A 产生这种情况是因为 当振荡板上没有插入晶振 且仿真头正常供电时 仿真头上的振荡电路将  $\label{eq:30Msim} \text{30M~50MHz} \qquad \qquad \text{,}$  $\bullet$ 

46. Q: TKS-591S ,  $(4ms)$ ,  $(4ms)$ , P89C591 , 8ms, 2 A: P87C591 6/12CLK, 能设置

47. Q: TKS-52S , "Use Ext. Rst in", LED ? A 如果用户选择该项 则仿真运行动作 单步 全速 全速断点 会根据外部复位信号的电平来动  $\mathcal{O}$  $\alpha$ 出现这种情况是因为 当用户按动复位键时 系统复位 当用户松开复位键后程序开始运行 由于复  $\,$ , EED  $\,$  ,  $\,$ 

, LED  $\bullet$ 

<span id="page-5-0"></span>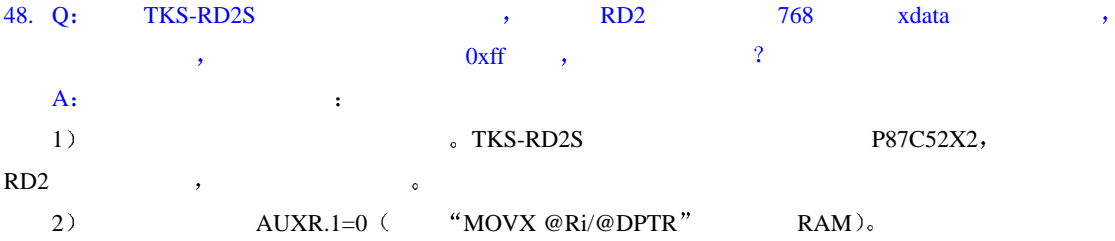

# <span id="page-5-1"></span> $\sqrt{TKS}$  B

49.  $Q$ : TKS-668B , 64K RAM , "OK Internal RAM", 对地址为 000H 2FFH xdata 空间的数据进行修改 请问是怎么回事  $A:$  P89C51RD2 , 768 XRAM,  $000H \sim 2$ FFH xdata 。

50. Q: TKS-591B **P89C668** ,  $\overline{A}$ : TKS-591B and  $\overline{3}$ , the second control  $\overline{3}$ , the second control  $\overline{3}$ , the second case of  $\overline{3}$ , the second control of  $\overline{3}$  $\alpha$  P87C52X2 P89C668  $\alpha$  ax51  $\alpha$  P87C591 跳线器要跳到另一边 这是因为仿真芯片为P87C591 PLCC 44脚都要用到 而其它的单片机只用到 40